# **森林×脱炭素チャレンジ2023 応募マニュアル J-クレジット部門**

※応募のご準備にあたり、まず本マニュアルをご覧ください。 ※林野庁ウェブサイトへのリンクを作動させるために、**本マニュアルは ブラウザ表示でご利用ください**。

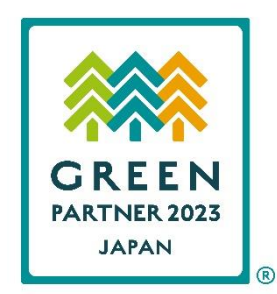

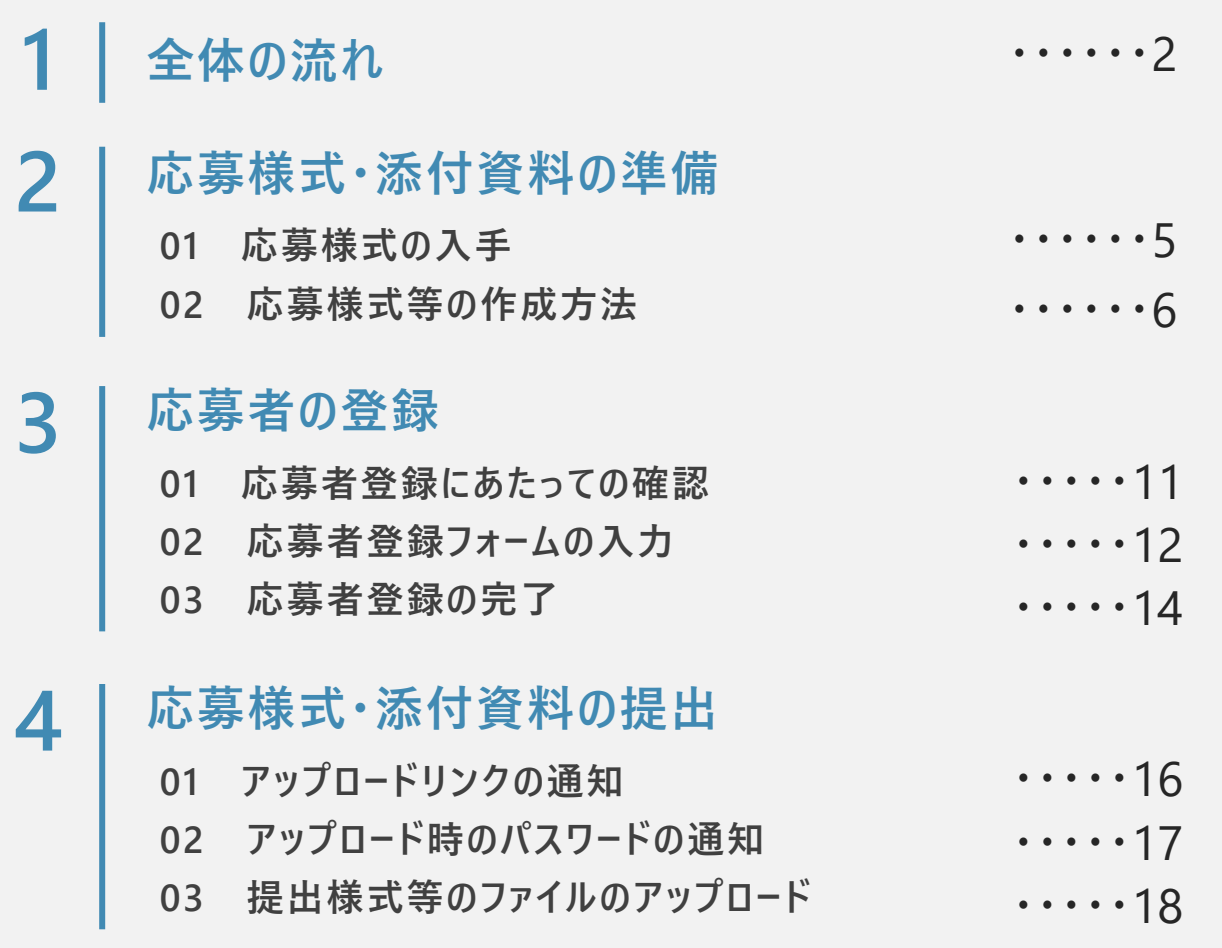

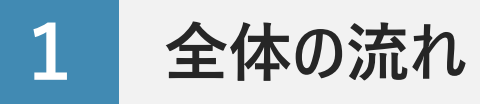

林野庁ウェブサイトに掲載された実施要領等や本マニュアルP.3のチェックシートを参考に、J-クレジット部門の応募条件を満 たす取組であることをご確認の上、以下の流れで応募の手続きをお願いします。

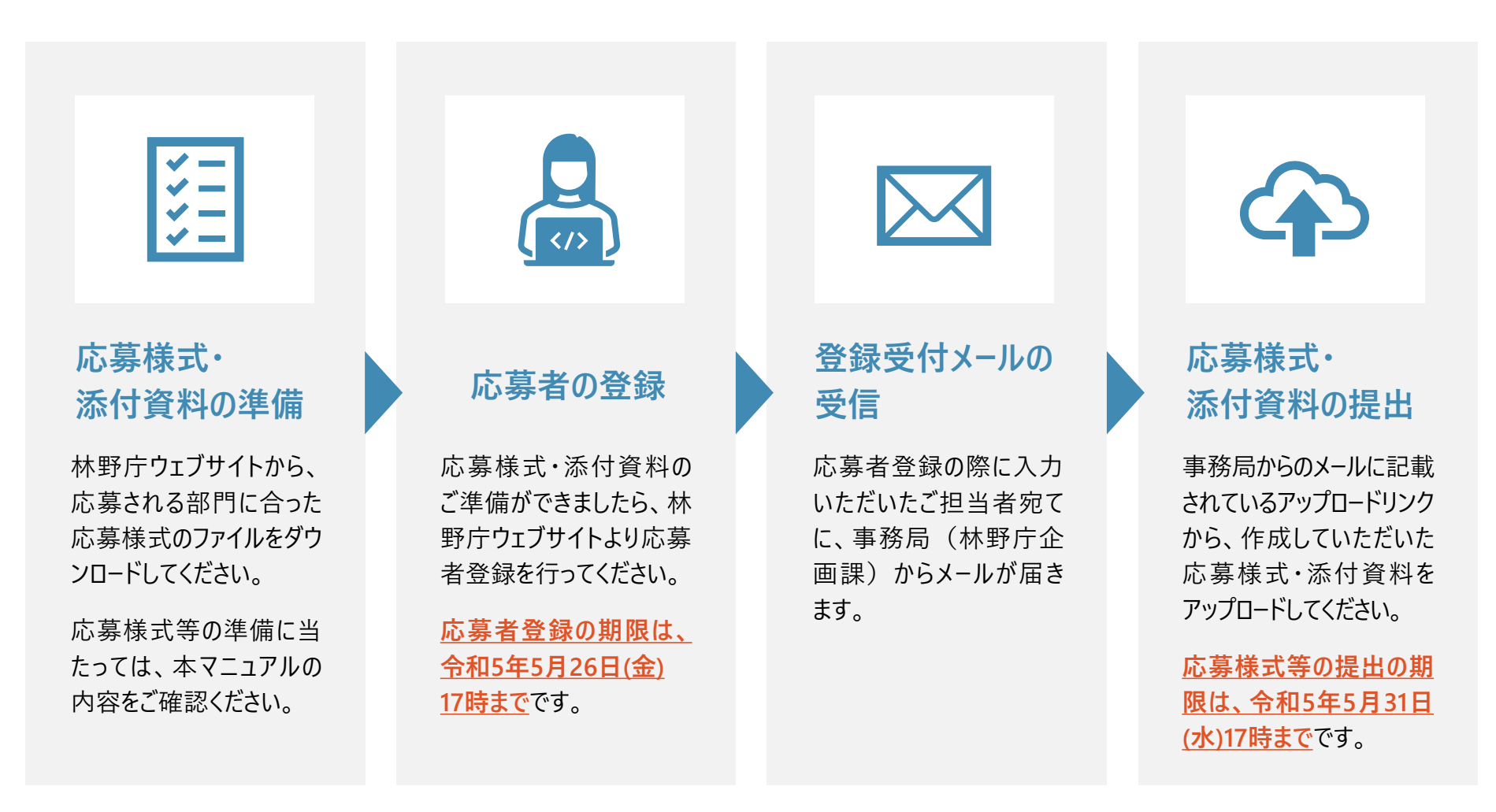

**全 体 の**

### **応募条件チェックシート**

応募条件を満たしているかどうかを確認される際、実施要領等と合わせてご利用ください。

- **① 令和3年度及び令和4年度の間に森林由来J-クレジットを無効化していること**
- **② ①のJ-クレジットに係るプロジェクト実施者、クレジットの販売仲介事業者、クレジットを無効化した者の 連名で応募できること(ただし、販売仲介事業者が関与していない場合は、応募者に含めなくてもよい)**
- **③ 実施要領で示す「法人」「団体」「個人」「地方公共団体」のいずれかに該当していること**
- **④ 応募様式の内容を確認できる資料が準備できること**

#### **関連するQ&A**

- Q 森林×脱炭素チャレンジ2023の募集開始後、2023年3月に無効化した森林由来J-[クレジットについて応募できるのか。](https://www.rinya.maff.go.jp/j/kikaku/forest_co2_challenge/qa02.html#B_01_01)
- Q 無効化した森林由来J-[クレジットの創出時期に制限はないのか。](https://www.rinya.maff.go.jp/j/kikaku/forest_co2_challenge/qa02.html#B_01_02)
- Q J-VER[制度において認証されたクレジットでは応募できないのか。](https://www.rinya.maff.go.jp/j/kikaku/forest_co2_challenge/qa02.html#B_01_03)
- Q [応募に当たって、クレジットを創出したプロジェクト実施者に相談したところ、共同応募として参加することを断られてしまった。](https://www.rinya.maff.go.jp/j/kikaku/forest_co2_challenge/qa02.html#B_01_04) クレジットを無効化した者が単独で応募することはできないのか。

### **2 応募様式・添付資料の準備**

**料**

### **01 応募様式の入手**

● 林野庁ウェブサイトにアクセスし、**J-クレジット部門 への応募に必要となる応募様式第2号**をダウン ロードしてください。

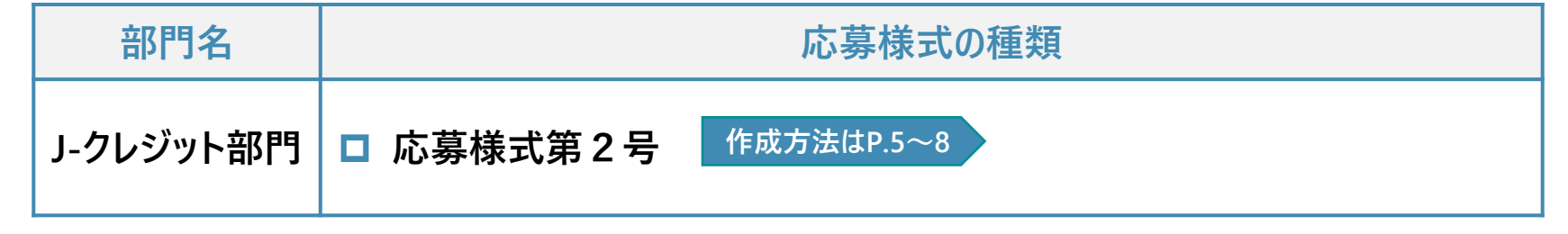

**林野庁ウェブサイトへアクセス**

(※応募様式第1号ー1、1号ー2は、森林づくり部門の応募用です。)

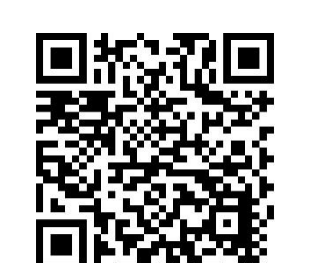

#### **02-1 応募様式第2号の作成**

- **❶** 応募様式第2号のWordファイルを開いてください。 **「応募者」欄に共同応募の代表者名を記載**してく ださい。
- ❷ **1.無効化した森林由来J-クレジット量の詳細 の ①~④**では、**令和3年度及び令和4年度の間に 無効化した森林由来J-クレジット**について、J-クレ ジット登録簿システムから入手可能な**無効化通知 書**を基に記載してください。 ※**記載例**

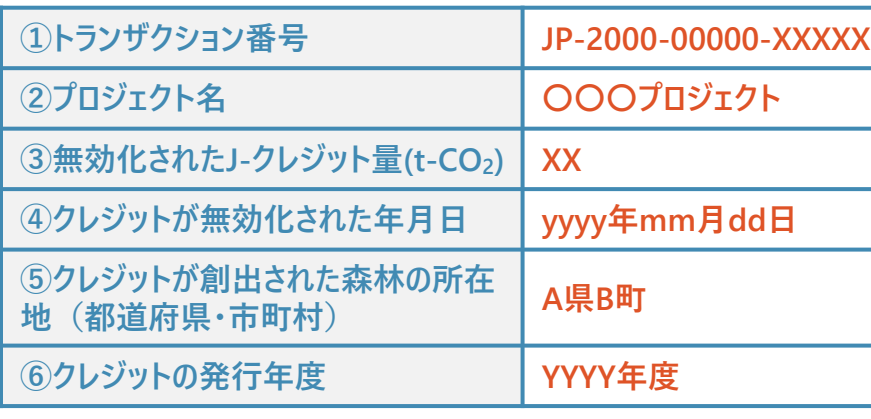

**次頁へ**

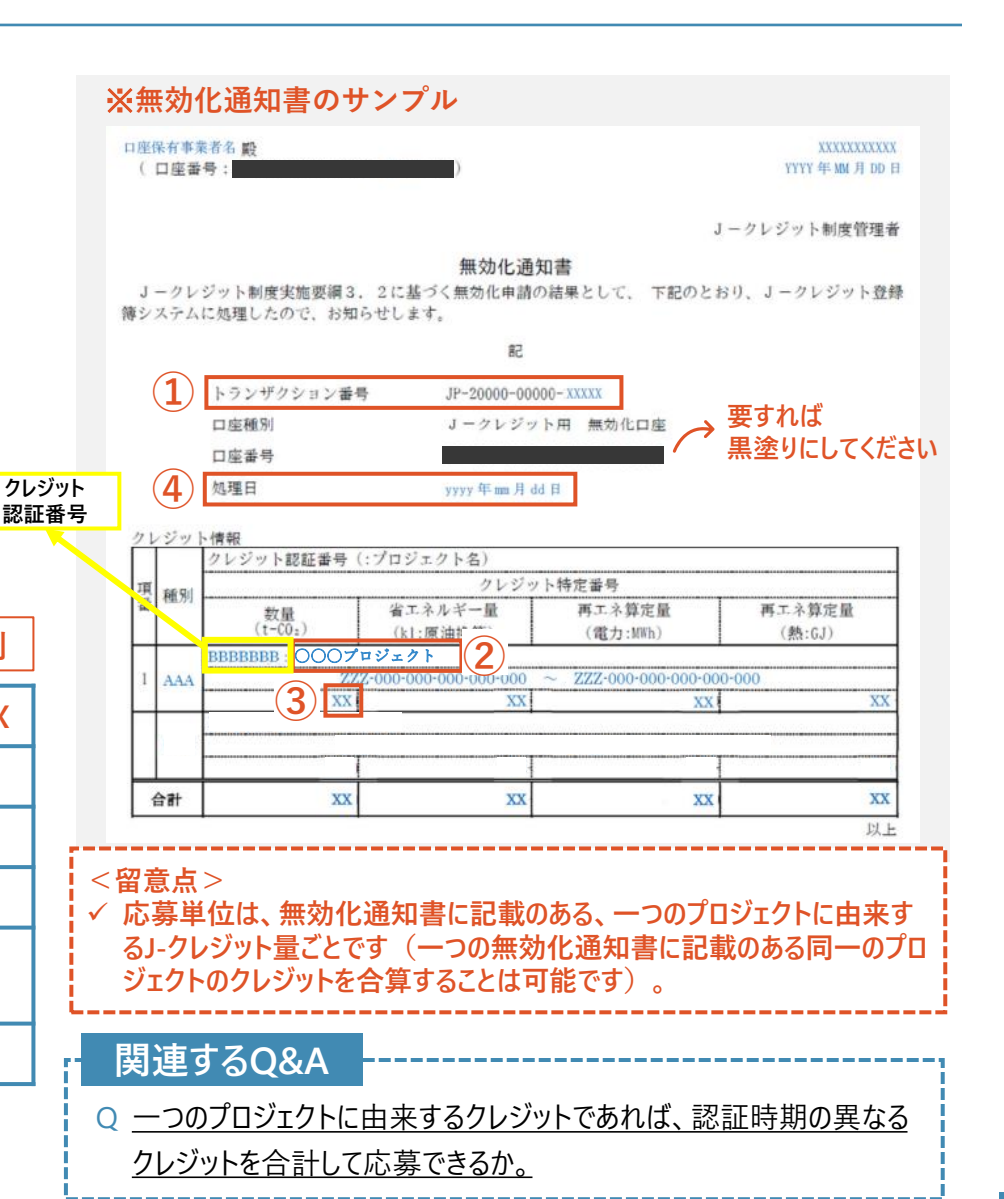

**資**

- **❸ ⑤⑥**については、連名で申請する**プロジェクト実施 者**に聞き取るか、**J-クレジット制度ウェブサイトの認 証クレジット一覧**において、**プロジェクト番号又は プロジェクト実施者名等から当該クレジット情報を 検索**して記載してください。
- 4 検索して記載する場合、5は「実施場所」、6は 関係書類にある「モニタリング報告書」の表紙の 「認証申請日」の年度を記入してください。

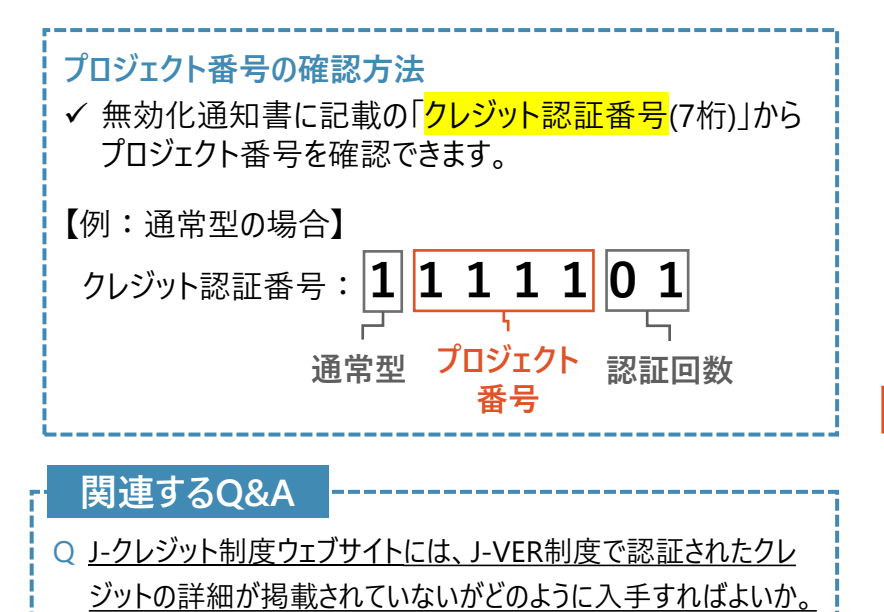

**次頁へ**

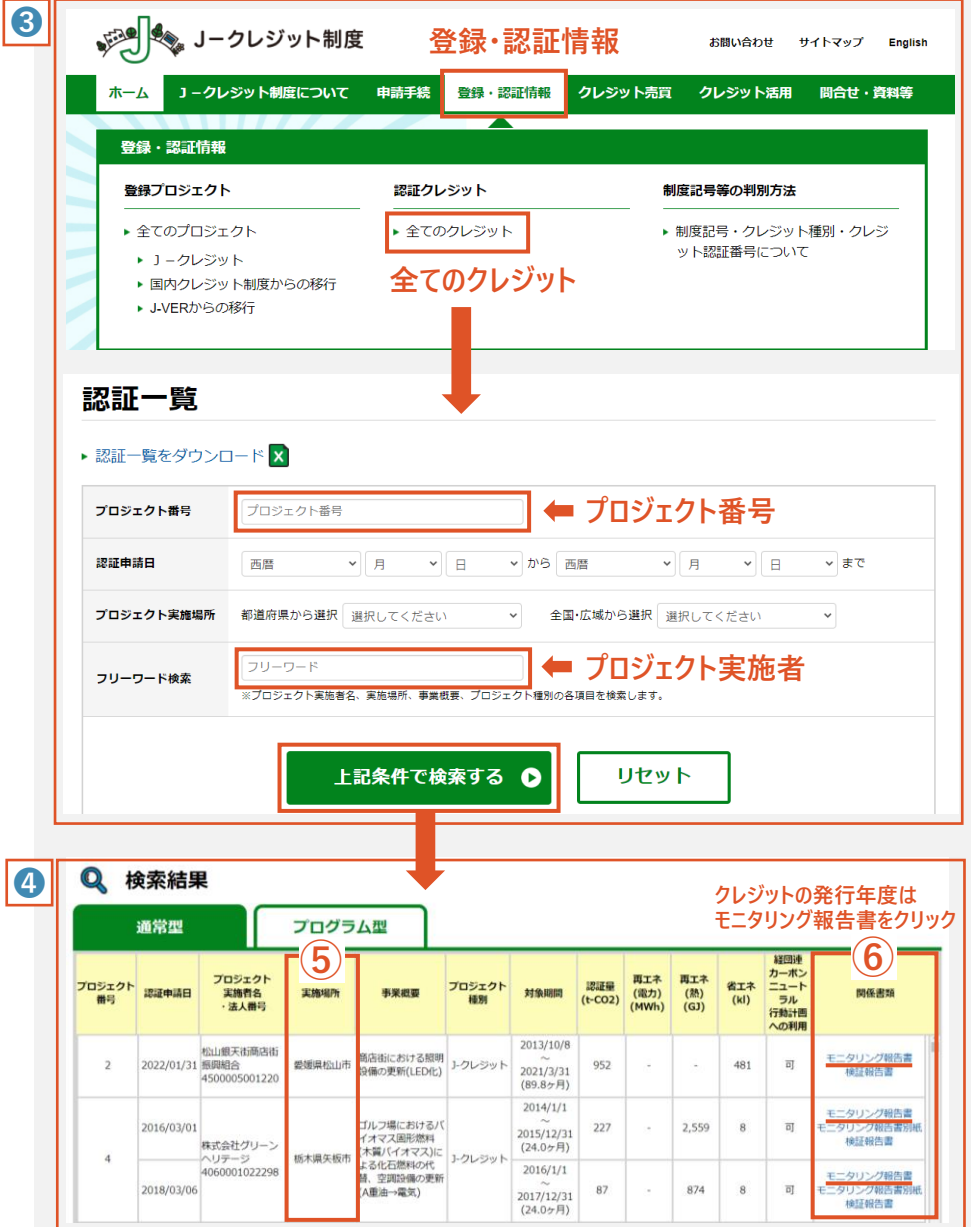

- ❻ **2.無効化した森林由来J-クレジットに関する活用 内容及び効果** では、右の4つの項目について記載し てください。
- ❼ 受賞者を選定する審査委員会では、主にこの記載内 容を基に審査が行われます。
- ❽ 記載にあたっては、プロジェクト実施者やクレジットを無 効化した者等が連携し、**各項目の記載例を示す実施 要領別表第3や審査基準**を参考に作成してください。

#### **関連するQ&A**

Q [提出する応募様式に共同して応募する者の氏名を書く欄がないが、](https://www.rinya.maff.go.jp/j/kikaku/forest_co2_challenge/qa02.html#B_03_01) どうすればよいか。

#### **①森林由来J-クレジット選択の理由及び目的**

森林由来J-クレジットを選択した理由や目的について、事業内容や 企業理念、脱炭素・SDGs達成との関係などに触れて記載してくださ  $\mathbf{L}$ 

#### **②森林由来J-クレジットの活用方法、計画等**

森林由来J-クレジットをオフセットした際の具体的な活用方法、活用 にあたって事業内容等を踏まえ工夫したこと、企業戦略における位 置づけなどについて記載してください。

#### **③森林由来J-クレジット購入による森林整備等への貢献**

森林由来」-クレジットの購入を通じて、手つかずであった間伐の実施、 林内路網などインフラの整備、林業経営の安定化など、森林整備 等へどのように貢献しているのか記載してください。

#### **④森林由来J-クレジット購入をきっかけとした森林・林業 や地域の課題解決への貢献**

森林由来J-クレジットの購入をきっかけとして、森林資源の循環利用 や山村地域の振興、森林の有する公益的機能発揮など、森林・林 業や地域の課題解決へどのように貢献しているのか記載してください。

#### **02-2 添付資料の作成**

● 応募様式の根拠となる資料や、取組の意義等をアピールする資料などを応募様式とともに提出してください。

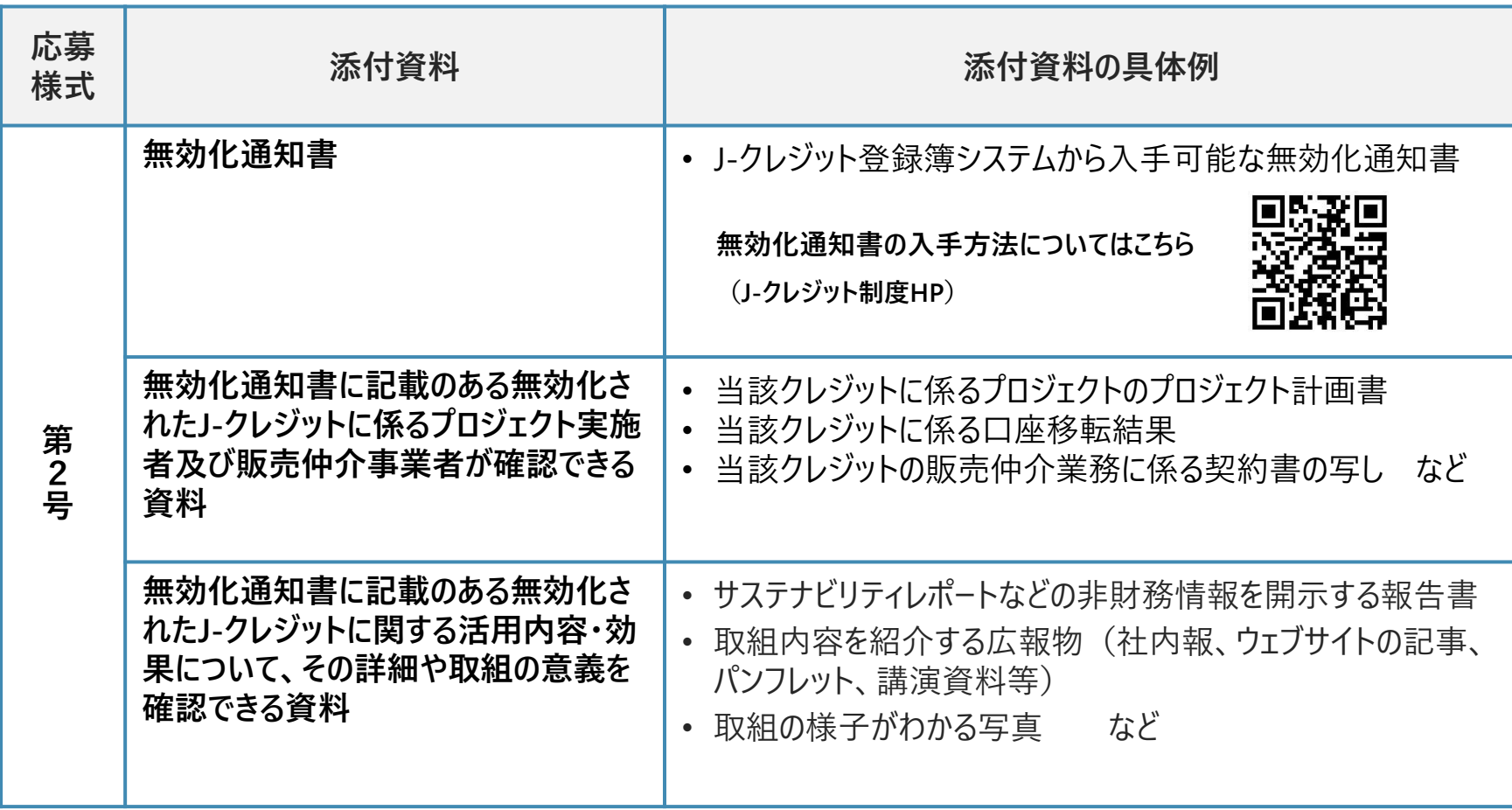

## **3 応募者の登録**

**応募者登録の期限:令和5年5月26日(金)17時まで**

### **01 応募者登録にあたっての確認** ❶ 林野庁ウェブサイトにある**応募者登録フォームのリンクへアクセス**してく ださい。 **※ 応募部門ごとにフォームが異なります。 ※フォームは、PC・スマートフォンいずれの端末からもアクセス可能です。** ■ 応募者登録に当たっての確認事項をご確認ください。

**※ J -クレジット部門は、連名による応募(共同応募)となっており、 応募者登録は共同応募の代表者が行ってください。**

- ❸ 確認事項 に了承いただけましたらチェックを入れてください。
- **❹** 初めて応募者登録する場合は「**新規登録**」、既に応募者登録された 方が再登録する場合は以下のいずれかにチェックを入れてください。
	- ▷ 応募者登録内容の修正は「**再登録(応募者登録した内容の 変更)** 」
	- ▷ 部門の変更は「**再登録(部門の変更)** 」
- **❺ 【次へ 】ボタン**を押して、応募者情報の入力ページへ進んでください。

**関連するQ&A**

- Q [共同応募の代表者は、プロジェクト実施者、販売仲介事業者、クレジット](https://www.rinya.maff.go.jp/j/kikaku/forest_co2_challenge/qa02.html#B_01_05) を無効化した者の誰でも良いのか。
- Q [応募者登録の内容を修正したい。](https://www.rinya.maff.go.jp/j/kikaku/forest_co2_challenge/qa03.html#A_01_03)
- [応募希望とは異なる部門から応募者登録をしてしまったが、どうすれば良いか。](https://www.rinya.maff.go.jp/j/kikaku/forest_co2_challenge/qa03.html#A_01_02)

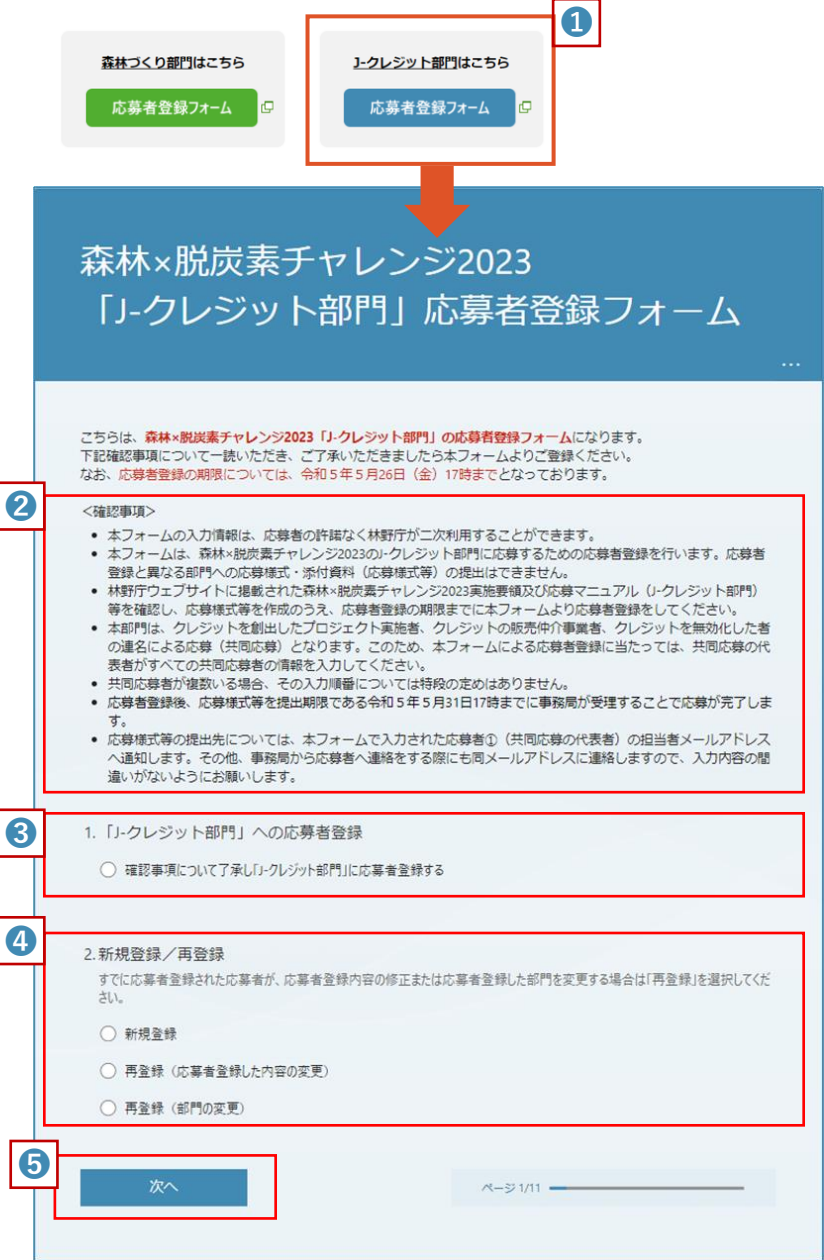

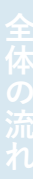

## ❶ **応募者に関する情報の入力 02 応募者登録フォームの入力 02 - 1 応募者①(共同申請の代表者)の入力**

- 応募者名 (企業等の名称) • 応募する法人・団体等の名称、個人の場合は氏名 **※応募が受理されましたら、グリーンパートナーとして応募者名等を公表します。**
- 代表者の役職・氏名
	- 法人・団体等の場合は、代表者の役職及び氏名
	- 個人の場合は、応募者の氏名
- ⚫ 住所
	- 法人・団体等の場合は、主たる事務所の所在地
	- 個人の場合は、応募者の住所
- ⚫ 事業内容
	- 応募者が行う事業(代表的な事業のみでも可能)
- J-クレジット創出・活用にあたっての役割
	- 「プロジェクト実施者」「販売仲介事業者」「無効化した者」の中から選択して ください 。
- 応募内容に関わるウェブサイト等(URL)
- **❷ 担当者に関する情報の入力 ※事務局から応募者への連絡は、担当者宛てに行います。**
	- 担当者の氏名、担当者メールアドレス
		- 担当者を複数登録する場合は併記(〇〇、□□、・・・)
	- 担当者電話番号
		- 担当者に必ず連絡のつく電話番号を記載してください。

#### **❸ 【次へ】ボタンを押してください。**

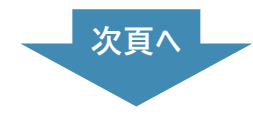

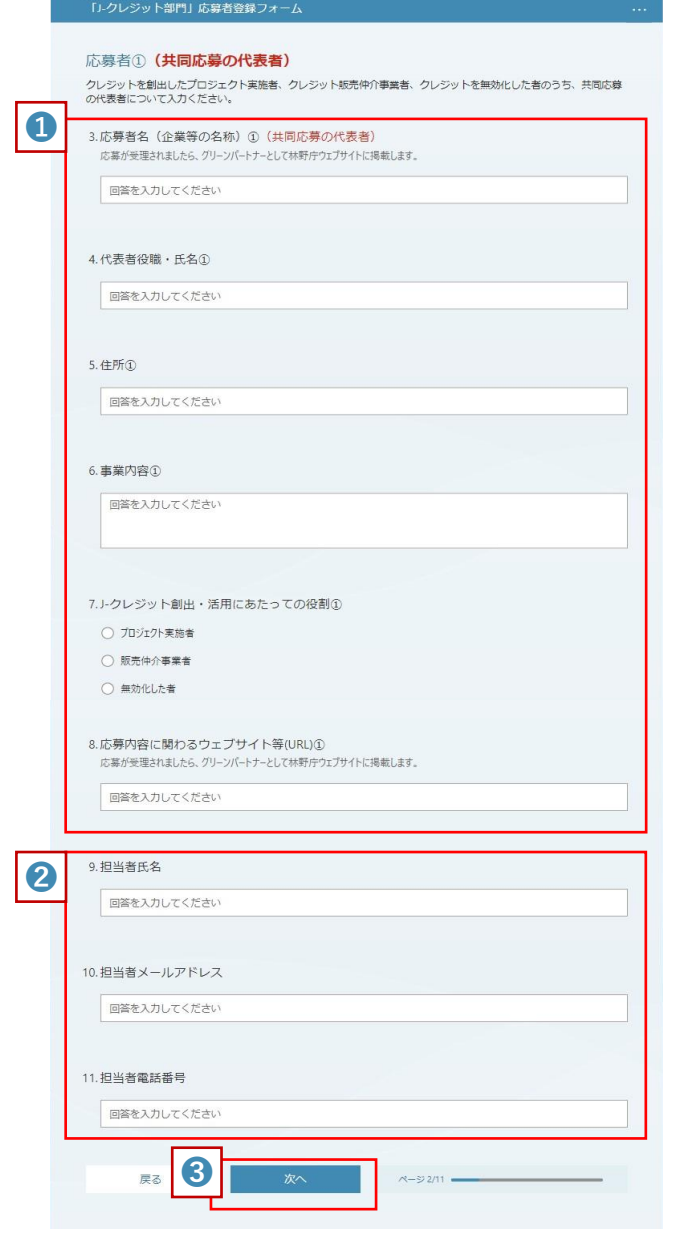

森林×脱炭素チャレンジ2023

### **02-2 応募者②以降の入力 <sup>目</sup>**

#### **❹ 応募者に関する情報の入力**

- 応募者名(企業等の名称) •応募する法人・団体等の名称、個人の場合は氏名 **※応募が受理されましたら、グリーンパートナーとして応募者名等を 公表します。**
- 代表者の役職・氏名 •法人・団体等の場合は、代表者の役職及び氏名 •個人の場合は、応募者の氏名
- 住所
	- 法人・団体等の場合は、主たる事務所の所在地
	- 個人の場合は、応募者の住所
- 事業内容
	- 応募者が行う事業(代表的な事業のみでも可能)
- J-クレジット創出・活用にあたっての役割
	- 「プロジェクト実施者」「販売仲介事業者」「無効化した者」の中 から選択してください。
- 応募内容に関わるウェブサイト等 (URL)

#### **❺ 3者以上の共同応募者の登録**

- •3者目以降の共同応募者の有無によって選択します。
- ▷「はい」→**【次へ】ボタン**を押して、次の共同応募者の入力に 進みます。 **❹及び❺**と同様に入力を繰り返してくだ さい。
- ▷ 「いいえ」→**【送信】ボタン**を押して入力データを送信します。

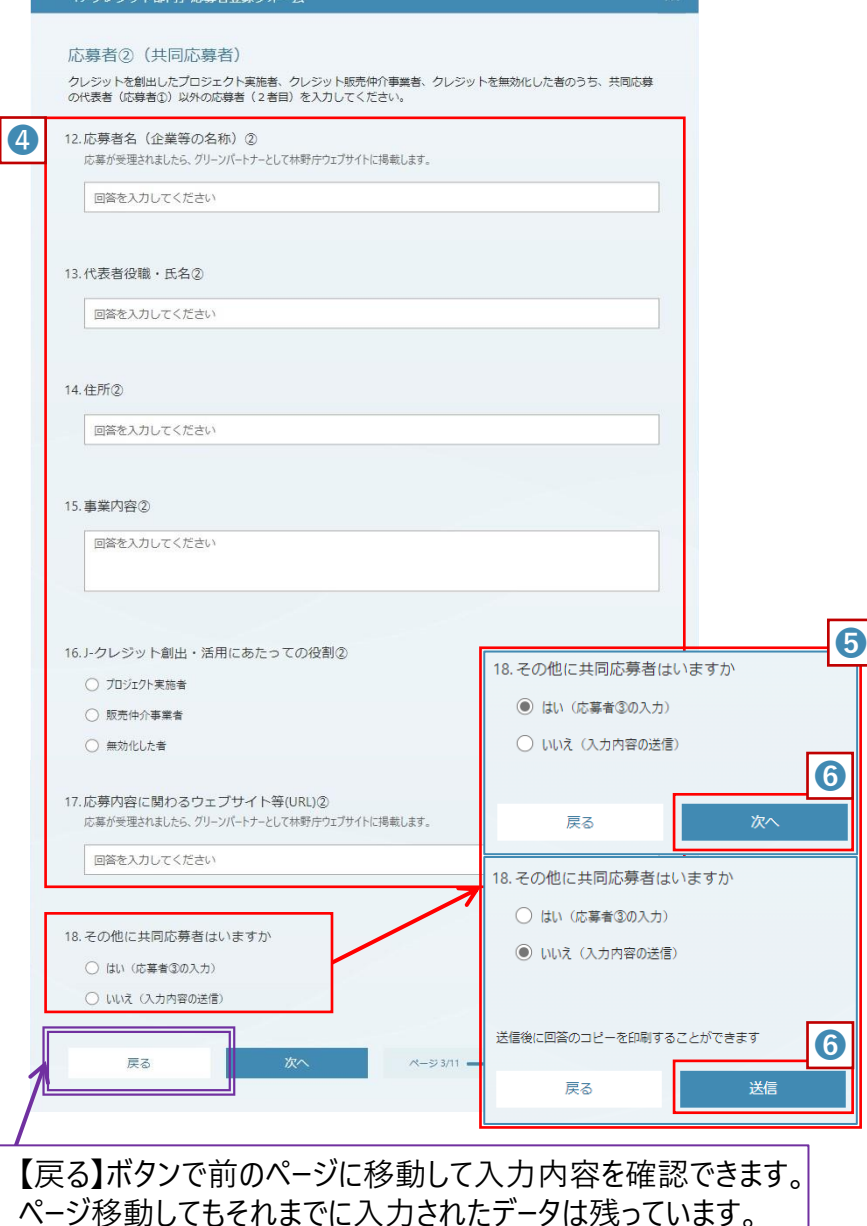

### **03 応募者登録の完了**

- 入力データが送信されると、最終ページに切り替わ り応募者登録が完了します。
- 最終ページには、今後の手続きについて記載して いますのでご一読ください。
- ❸ 入力いただいた内容は、ペ−ジ下部の【回答の PDFを印刷または入手する 】ボタンにより、印刷・ 保存することができます。
- ❹ 3営業日以内に事務局よりご担当者様へ**応募 様式及び添付資料の提出先(アップロードリン ク)についてメールで通知**します。

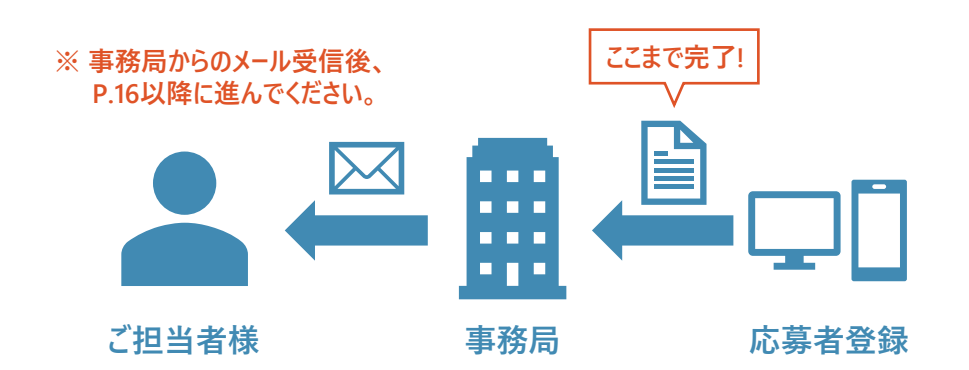

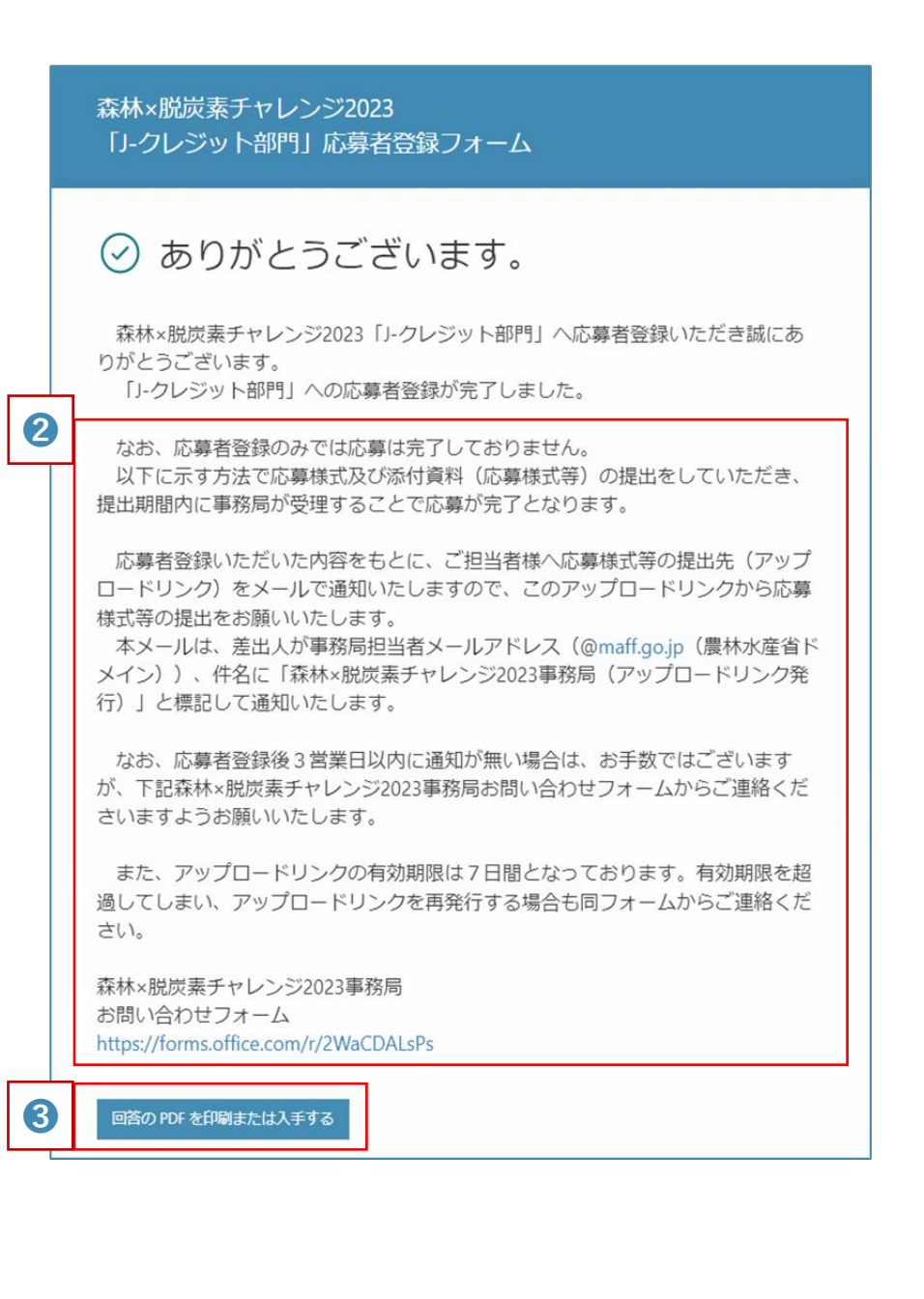

### **4 応募様式・添付資料の提出**

**応募様式等の提出期限:令和5年5月31日(水)17時まで**

### **01 アップロードリンクの通知**

1 応募者登録後3営業日以内に、事務局から担当者 様に**応募様式等のアップロードリンクをメールで通知** し ます。

<メールの記載事項>

- 差出人:○○@maff.go.jp(農林水産省ドメイン)
- 件名:森林×脱炭素チャレンジ2023事務局 (アップロードリンク発行)
- 本文:宛名に登録時に入力いただいた 「応募者名」「担当者名」を記載
- ❷ **アップロードリンクの有効期限は発行から7日間です** 。 有効期限を超過した場合は事務局まで連絡してください。 ※アップロードリンクのURLは https://**filetransfer.digital.go.jp** /△△
- ❸ ファイルアップロード時の注意事項をご一読ください。
- ❹ ❶~❸が確認できましたら、**アップロードリンクをクリッ クし、提出先のアップロードサイトへアクセスします。**

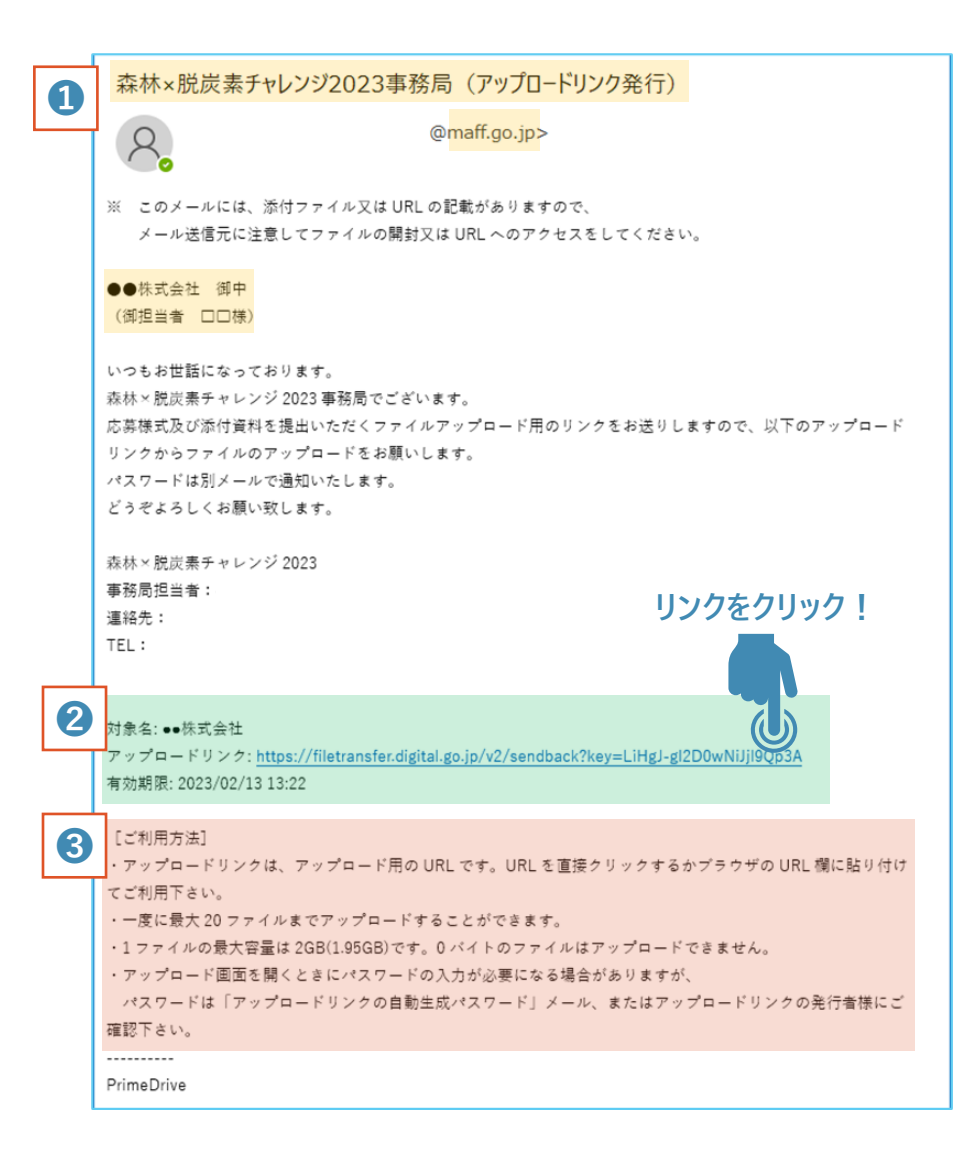

### **02 アップロード時のパスワードの通知**

- ❶アップロードリンク通知時に、**アップロードに必要なパスワー ドを別メールで通知**します。
	- **※使用するメールアプリによっては、パスワード通知メールが先に届 く場合があります。**

#### <メールの記載事項>

- 差出人:○○@maff.go.jp(農林水産省ドメイン)
- 件名:アップロードリンクパスワード通知(森林×脱炭素チャレ ンジ2023事務局(アップロードリンク発行))

• 本文:登録時に入力いただいた「応募者名」を記載

■ アップロード時に必要なパスワードをご確認ください。

❸ パスワードの使用に関する注意事項についてご一読くだ さい。

**❸❷❶**  $\blacksquare$ アップロードリンクパスワード通知 / Upload Link password notification (森林×脱炭素チャレンジ2023事務局 (アップロードリンク発行)) @maff.go.jp>  $R$ 別メールでご案内したアップロードリンクのパスワードをお送りします。 ご利用のメーラによっては、アップロードリンクの発行メールよりもパスワード通知メールの方が先に 表示されることがあります。 2 アップロードリンクパスワード: 1234 对象名:●●株式会社 3 [ご利用方法] ·アップロードリンクパスワードは、アップロードリンク (URL) をクリックし、パスワード入力を求 められた時に使用して下さい。 ・パスワード入力後にファイルのアップロード画面が表示されます。 PrimeDrive This email contains the password of the Upload Link guided by the other email. Some mailer may display password notification before the collect-key issuance notification. Upload Link password: 1234 Target name: ●●株式会社 [How to use] -Please use the Upload Link password as required after you clicking on the URL of the Upload Link. -The upload screen will be displayed after entering the password. . . . . . . . . . PrimeDrive

### **03 提出様式等のファイルのアップロード**

#### ❶ **アップロードするファイルの選択**

- アップロードリンクにアクセスし、「アップロードするファイル」の 「対象ファイル」の **【選択 】ボタンから、応募様式及び添付資 料を選択し、添付**してください。
- 1つ目のファイルを添付すると、自動で2つ目の添付場所が 出現します。以降も同じですが、3つ目の添付場所は下に 隠れていますので、スクロールして表示してください。

#### **留意事項**

- ✔ 1回にアップロードできるのは20ファイルまでです (1ファイル の容量は2GBまで)。
- ✓ ファイル数が多い場合は、ZIPなど圧縮ファイルにするなどし てアップロードしてください。

### ❷ **ファイルのアップロード**

• 全てのファイルを添付したら **【アップロード開始 】**を押します。

### ❸ **アップロードの完了**

- アップロードに問題がなければ、「アップロードを完了しました」と メッセージが表示されます。
	- ※ データ容量や回線速度によってアップロード完了までに時 間がかかることがあります。

#### **PrimeDrive**

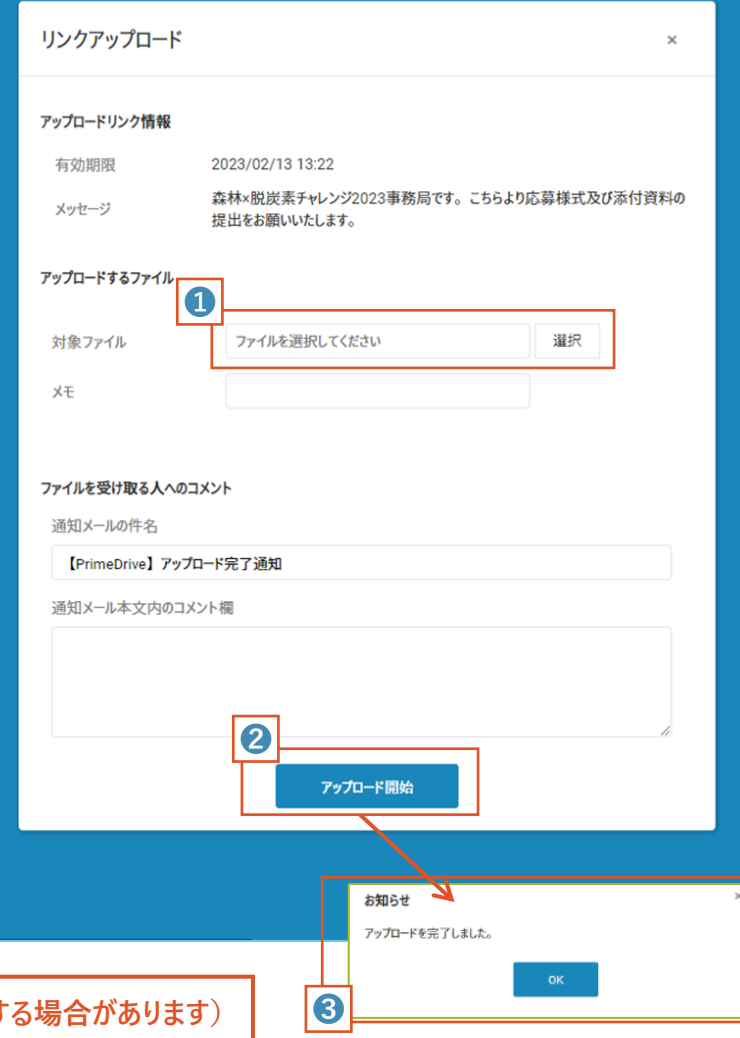

**事務局より受理した旨のメールが届けば、応募は完了です ( ※確認に数日要する場合があります)**

### ご応募に当たってのお問い合わせはこちら

森林×脱炭素チャレンジ2023へのご応募に当たり、

▶ 募集内容等に関するご質問

➢ アップロードリンク期限切れに伴う再発行のご依頼

などについては、林野庁ウェブサイトにあるお問い合わせ フォームから事務局までご連絡ください。

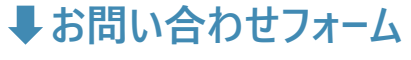

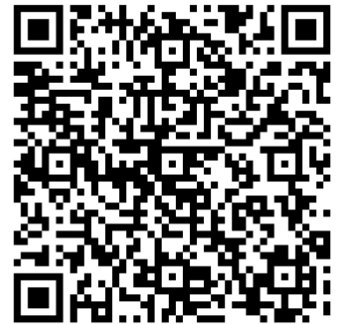

 **本マニュアルの作成:森林×脱炭素チャレンジ事務局(林野庁林政部企画課) マニュアルの公表日:令和5年3月1日(Ver.1)**